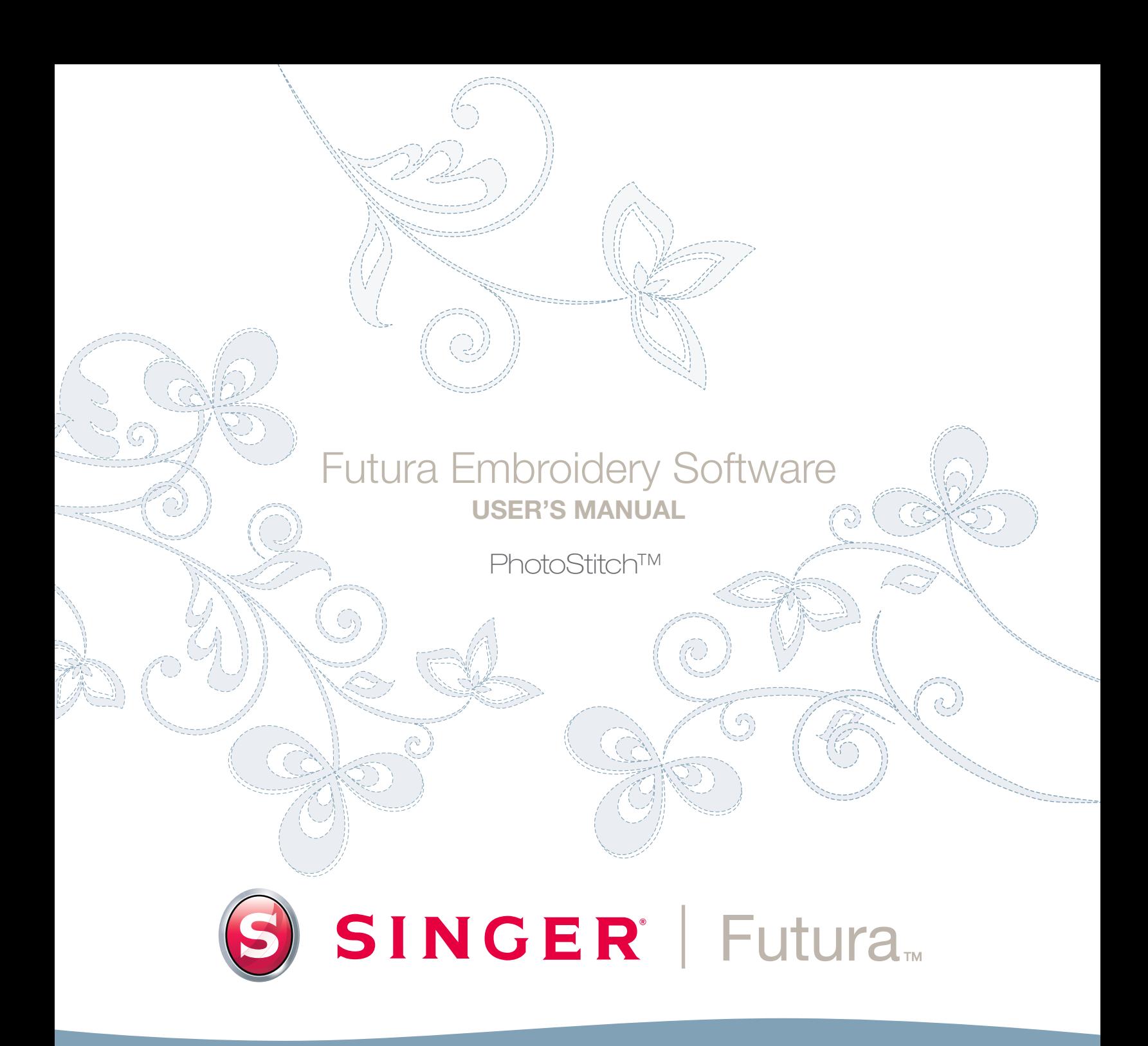

Futura 4 - PhotoStitch Option - French

# **SINGER** Futura.  $\Omega$

**Photostitch** a été conçu pour **«simuler» une image** à l'aide de techniques de point spéciales **.** Ce type de dessin de broderie n'est pas du type «traditionnel» (qui comprend, en premier lieu, des **rem plissages et des colonnes en points de plumetis**). Ces techniques de points n'exigent pratiquement **pas d'aptitudes en numérisa tion** et très peu d'effort. PhotoStitch est doté d'un **Guide** qui vous présente, pas à pas, le processus de création d'un dessin de broderie **automatique**. Dans cette partie, chaque étape et technique sera définie.

# *Ouvrir le Guide*

Futura 4 - PhotoStitch Option - French

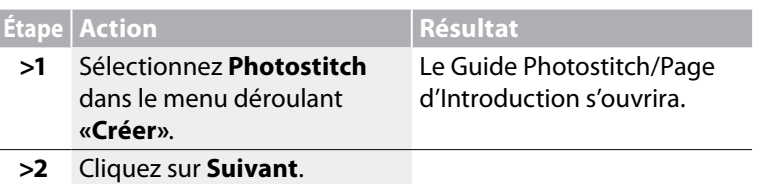

# *>1: Ouvrir une Image*

Il s'agit de l'étape au cours de laquelle vous choisirez l'image ou l'ouvrage à utiliser avec **Photostitch**. Il est important d'utiliser une image nette pour ce processus. Si l'image a été scannée, elle est du type image en mode point (millions de pixels) - **.bmp** ou **.jpg,** et elle doit disposer d'une «résolution» raisonnablement élevée. **150-300 DPI** est bon.

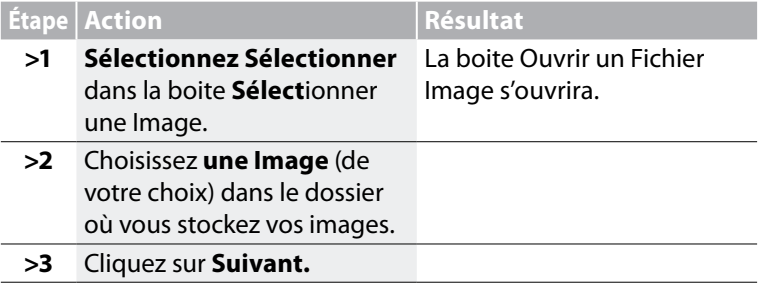

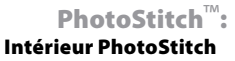

# *>2: Photostitch*

Cette 2ème étape a été conçue afin d'offrir une large gamme d'options concernant la manière dont PhotoStitch simulera une image.

Il existe trois types différents de remplissages PhotoStitch: Point de plumetis, rectangulaire et le type de remplissage «point de devant».

Futura 4 - PhotoStitch Option - French

Pour ce qui concerne notamment les points rectangulaire et de plumetis, il existe deux options quant à la couleur: Monochrome (une couleur) ou Remplissage Couleur (qui utilise le Cyan, le Magenta, le Jaune et le Noir –dans cet ordre).

Les différents types de remplissage permettent de faire varier l'effet et le résultat produit pour obtenir ce qu'il y a de meilleur dans toute photo sélectionnée, tout en choisissant le type de remplissage qui assurera un décompte de points relativement bas.

Ainsi, avec la sélection du type de remplissage Photostitch il s'agit de trouver l'équilibre entre l'effet de remplissage souhaité et le décompte des points qui en résulte.

Consultez les images ci-dessous pour voir les différents types de remplissage PhotoStitch.

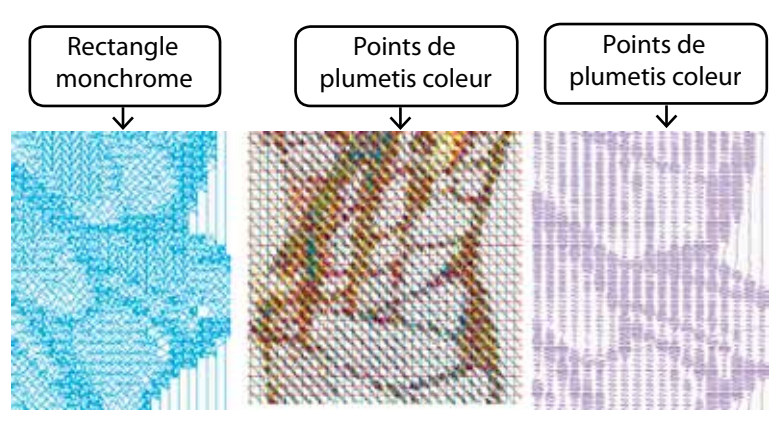

add-on

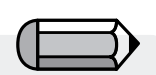

*Le type de remplissage PhotoStitch «point de devant» en peut fonctionner qu'avec plusieurs couleurs et non en monochrome.*

Futura 4 - PhotoStitch Option - French

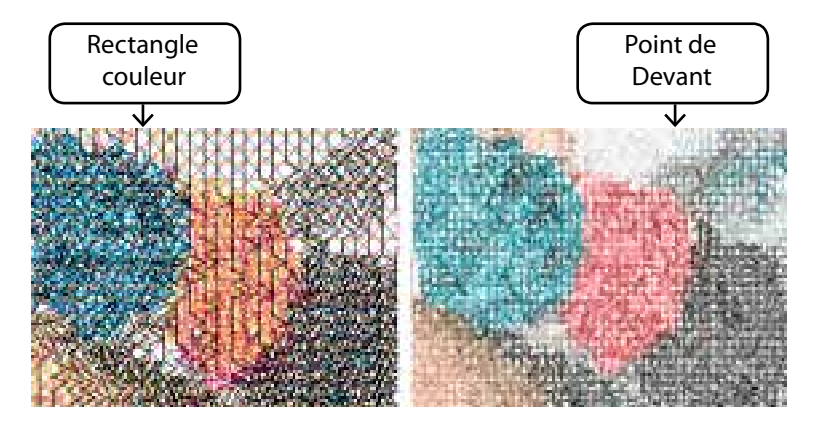

# *>2: Rogner l'Image*

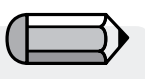

*Le «point de devant» de remplissage PhotoStitch ne permet pas le rognage rectangulaire.*

A cette étape, le Guide vous offre l'option de **Rogner** (couper) l'**Image**. Bien qu'il ne soit pas nécessaire de rogner l'image, il peut y avoir des zones dont vous ne voulez pas dans le dessin de broderie. Par ailleurs, cette étape vous offre également la possibilité de définir la forme de l'image en tant que **circulaire** ou **rectangulaire**.

# **Étape Action Résultat**

- **>1** Cliquez sur un **carré** du cadre qui entoure l'image.
- **>2** Déplacez **le carré** pour **Rogner**.
- **>3** Cliquez sur **Suivant.**

*Circulaire ou Rectangulaire*

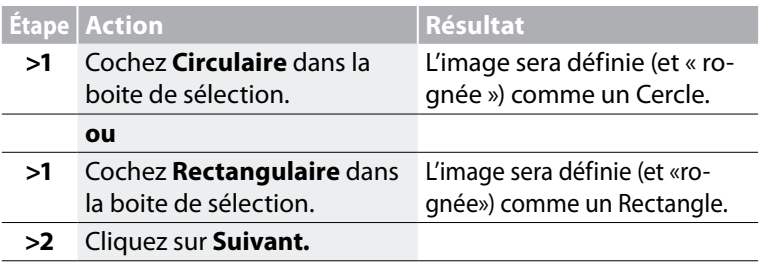

# *Polygone*

Sélectionner **«polygone»** vous permettra de rogner et de sélectionner une zone précise de l'image. Cliquer simplement sur l'image entrera des points qui délimiteront la zone à rogner. Vous pouvez entrer autant de points que requis pour sélectionner avec précision la zone souhaitée.

# *>4: Régler les Dimensions*

La 4e étape est celle où vous avez la possibilité de modifier les **Dimensions** ou la taille de l'image.

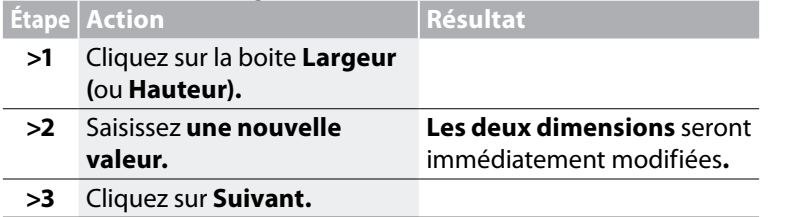

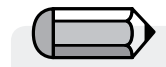

*Il est possible de modifier l'Unité (de mesure) de CM en MM ou en Pouces dans la boite «Unités».*

Futura 4 - PhotoStitch Option - French

*Conseil !*

*Essayez d'utiliser Photostitch aussi large que possible. Vous pourrez découvrir que vous en «avez plus pour votre argent» (une broderie plus grande pour un «coût»* 

# *>5: Amélioration des Couleurs similaire en points).*

A ce moment, le logiciel offre des options permettant de modifier la **luminosité** et le **contraste** de l'image. Etant donné que le logiciel «regarde» l'image afin de simuler une ressemblance, il est important de disposer de beaucoup de lumière et de contraste. **Expérimenter, c'est la clef !**

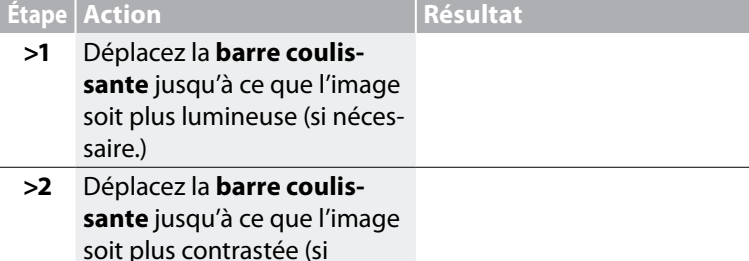

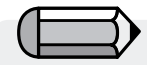

*Tout en travaillant avec les barres coulissantes, Regarder l'image dans la partie droite de la boite.*

 *Il est possible de faire un « panoramique » sur l'image dans le petit écran dans la partie droite de la boite de dialogue. Faites simplement un clic droit et déplacez l'image.*

nécessaire.)

# **SINGER** Futura.  $\ddot{\mathbf{O}}$

# **>3** Cliquez sur **Suivant.** ®

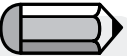

*1. Il est possible de «faire un Panoramique» de l'image dans le petit écran situé à droite de la boite de dialogue. Faites simplement un clic droit et déplacez l'image.* 

Futura 4 - PhotoStitch Option - French

*2. Il est également possible de supprimer des segments que vous ne souhaitez pas numériser. Mettez simplement en évidence dans la boite de Couleurs Proposées et sélectionnez Supprimer.*

# *>6: Réduction du nombre de Couleurs*

Cette étape permet de réduire le nombre de couleurs de la photo et est uniquement disponible pour le type de remplissage «point de devant».

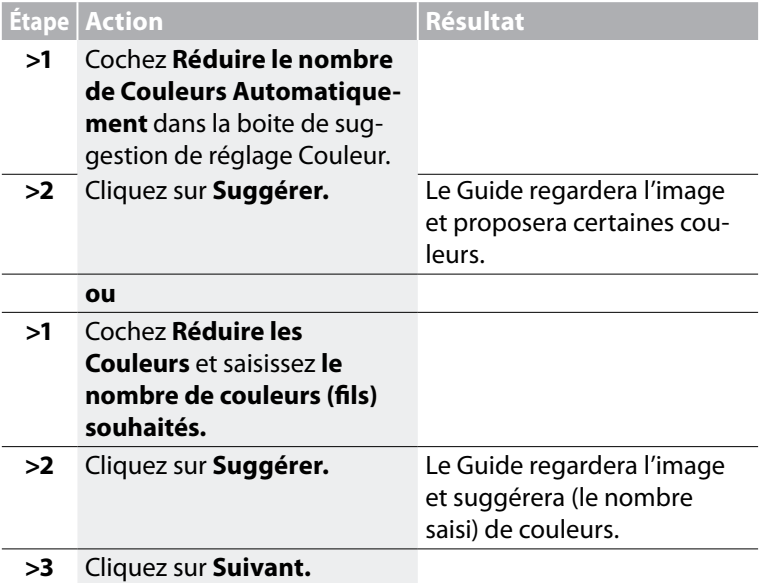

### *Attention!*

*Pour les types de remplissage «rectangulaire» et «point de plumetis», veuillez sauter cette partie et passer à l'étape suivante.*

*Elle n'est disponible que pour le type de remplissage PhotoStitch «point de devant».*

# *>7: Régler les propriétés*

Cette dernière étape vous permettra de régler les différentes techniques qui seront appliquées pour remplir la phot de points.

Comme chaque type de remplissage dispose de son propre style pour remplir la photo de points, différents paramètres sont disponibles.

# *Type de remplissage rectangulaire*

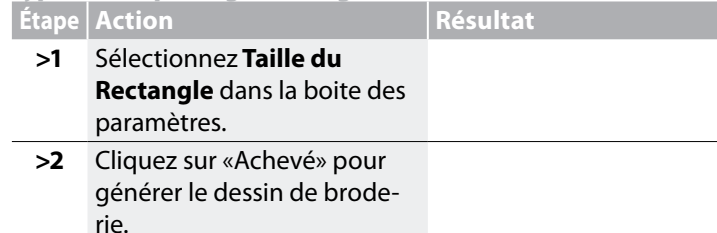

# *Type de remplissage point de plumetis*

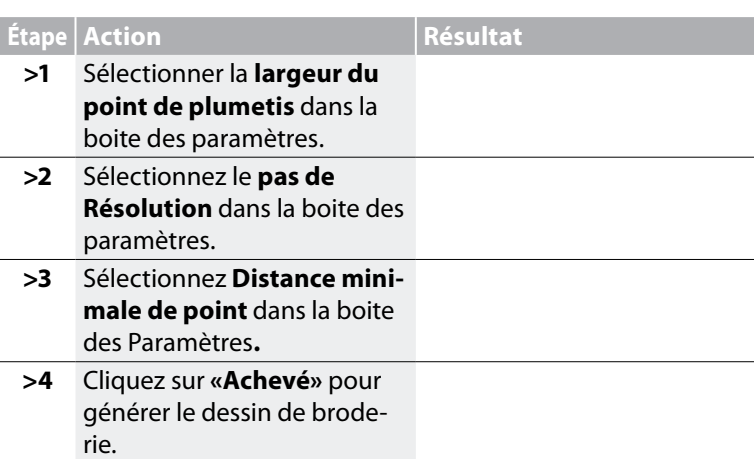

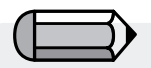

*Cette étape est numérotée «étape 6» lorsque vous travailler le type de remplissage rectangulaire ou point de plumetis.*

Futura 4 - PhotoStitch Option - French

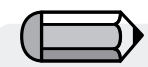

*Le bouton de « prévisualisation » est très utile et vous permet d'afficher une prévisualisation du dessin à générer. Essayez différentes valeurs pour obtenir le résultat que vous souhaitez.*

*Souvenez-vous de toujours vérifier le décompte des points, étant donné qu'un résultat plus « détaillé » donne un décompte de points plus élevé.*

PhotoStitch™: Intérieur PhotoStitch

# SINGER<sup>I</sup> Futura.

# *Type de remplissage point de devant* ®

Futura 4 - PhotoStitch Option - French

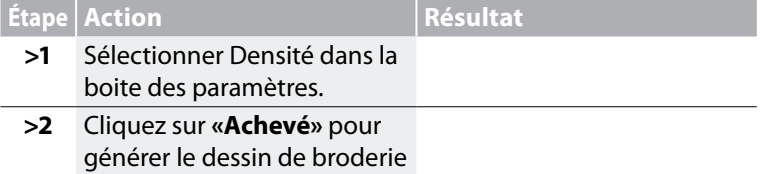

Les valeurs sélectionnées par le système dans le **Guide de PhotoStitch** fonctionnent très bien, dans la majorité des cas. **Expérimentez** et, ensuite, modifiez certains paramètres pour obtenir des **effets différents.**

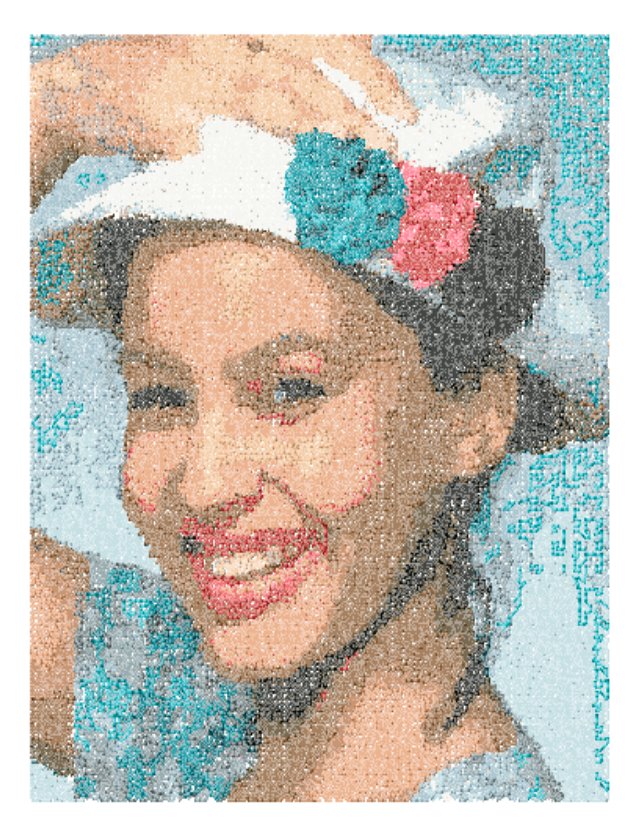

 $\overline{I}$ 

# Intérieur Scanner une Image

# Scanner une Image

**Scanner une Image** est une fonction utilisée pour Scanner une Image ou pour prendre un instantané de l'ouvrage physique. Il faut d'abord installer un scanneur sur votre ordinateur. Étant donné que chaque scanneur dispose de son propre logiciel, les instructions proposées ici sont générales. Vous devez vous familiariser avec votre propre scanneur et votre logiciel.

# Comment passer l'image au scanneur

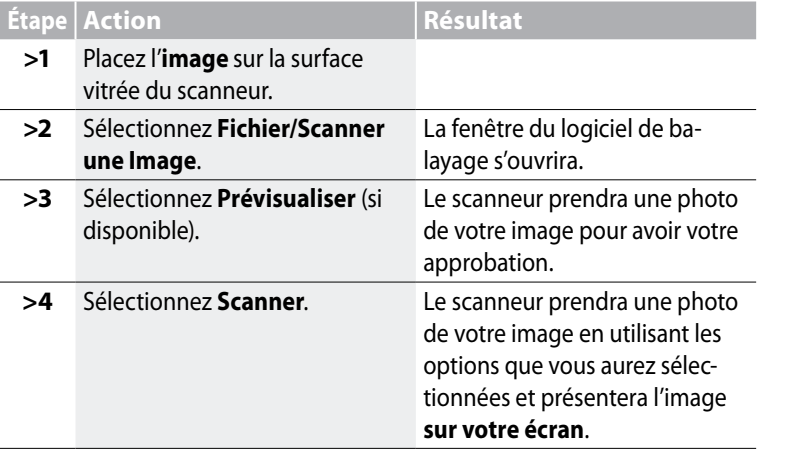

*Tuyau! pour l'étape>3 1. C'est l'occasion que vous avez de récolter votre dessin pour saisir la partie que vous souhaitez et faire les changements que vous souhaitez.* 

Futura 4 - PhotoStitch Option - French

*2. Un DPI (Points par pouce) de 100 à 150 est suffisant pour numériser manuellement. Si vous comptez utiliser la «Baguette Magique», choisissez un DPI de 200 ou plus.*

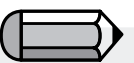

*Si vous souhaitez sauvegarder une image sur l'ordinateur, vous devez la scanner et la sauvegarder sur le Bureau.*

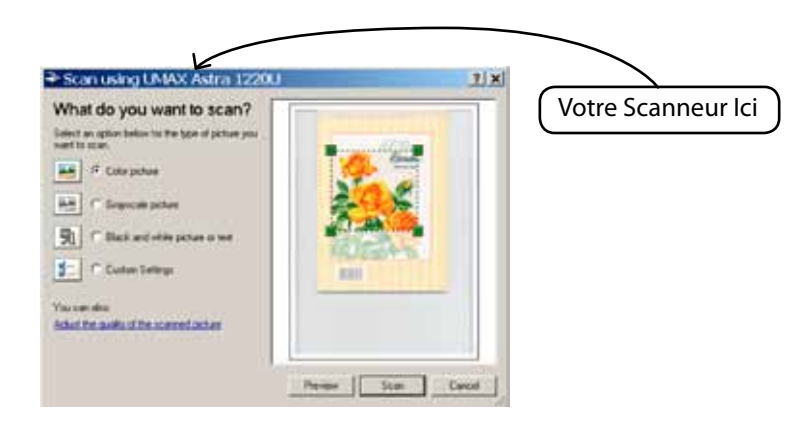

# **SINGER** Futura.  $\ddot{\bm{\Omega}}$

# Intérieur Progiciel de dessin

FUTURA comporte un progiciel de dessin en mode point intégré. Créez de nouveaux dessins et modifiez des images existantes pour les utiliser en broderie.

# *Utiliser le Progiciel de dessin*

Futura 4 - PhotoStitch Option - French

Choisissez « Nouveau Mode Point » dans le menu déroulant Créer. Vous serez dirigé vers la page du Progiciel de Dessin, après avoir approuvé ou réglé la taille du dessin.

# *Barre d'Outils Principale*

Cette barre d'outils comprend diverses sections répondant aux besoins liés au dessin. Cliquez tout simplement sur un outil et dessinez dans la boîte blanche.

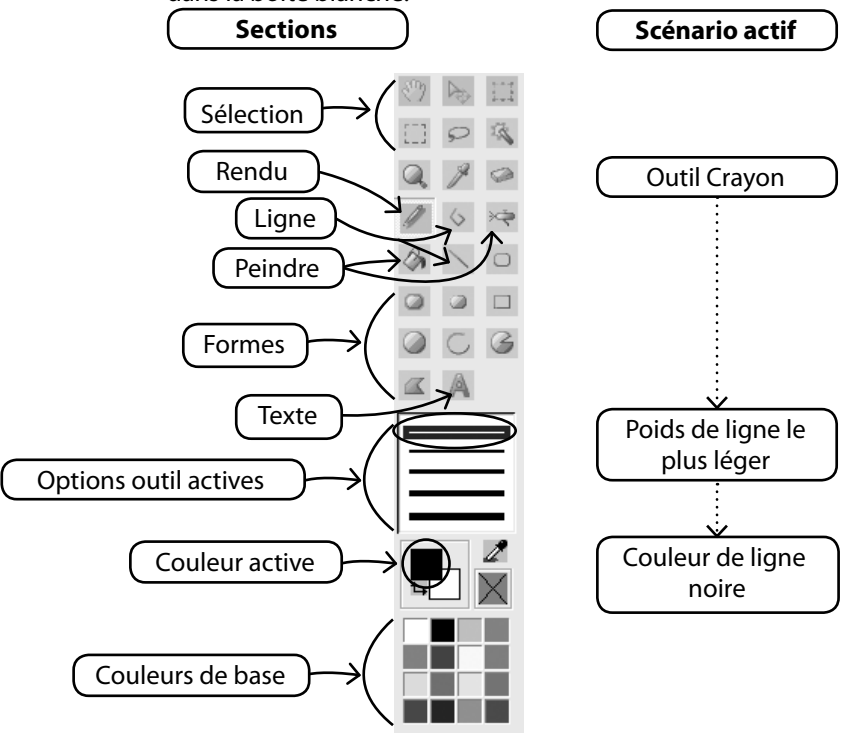

# *Changer de Couleur*

Que vous soyez prêt à utiliser un outil de dessin, de peinture ou de texte, il vous sera peut-être nécessaire de fixer une couleur pour dessiner. S'il n'y a pas de couleur dans les blocs de couleurs de base, faites un double clic sur la couleur du premier plan pour ouvrir la palette des couleurs. Choisissez une couleur et une valeur et sauvegardez-la en tant que couleur Personnalisée, si vous le souhaitez.

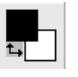

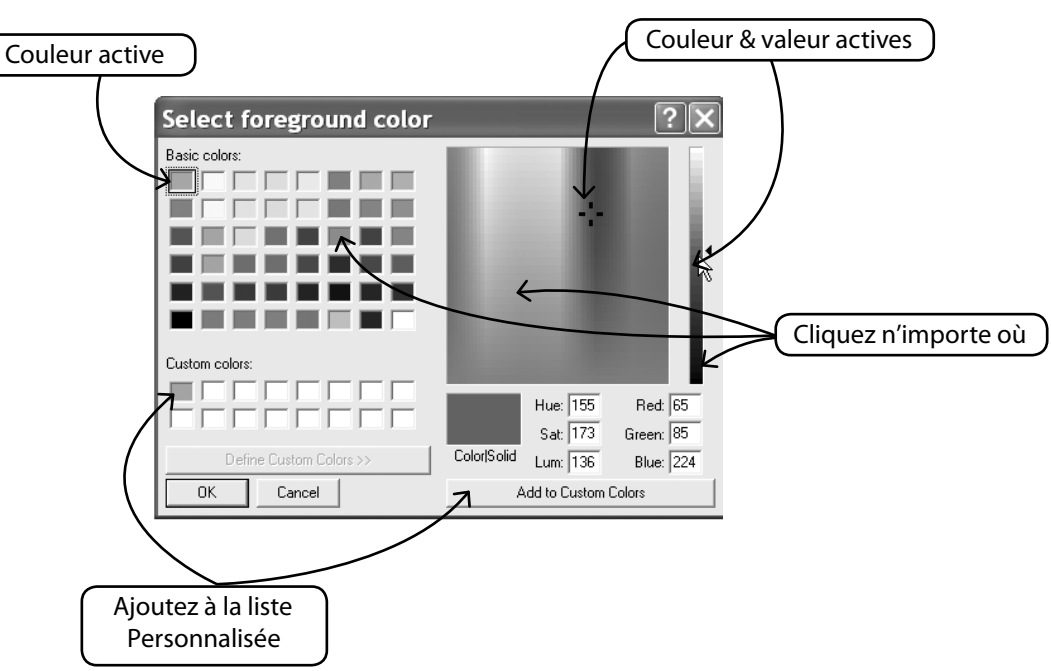

Futura 4 - PhotoStitch Option - French

### *Créer un Texte*

Si votre logo comporte du lettrage, créez-le à l'aide du Progiciel de Dessin. Cliquez simplement sur l'icône « Texte » et suivez la boîte de dialogue.

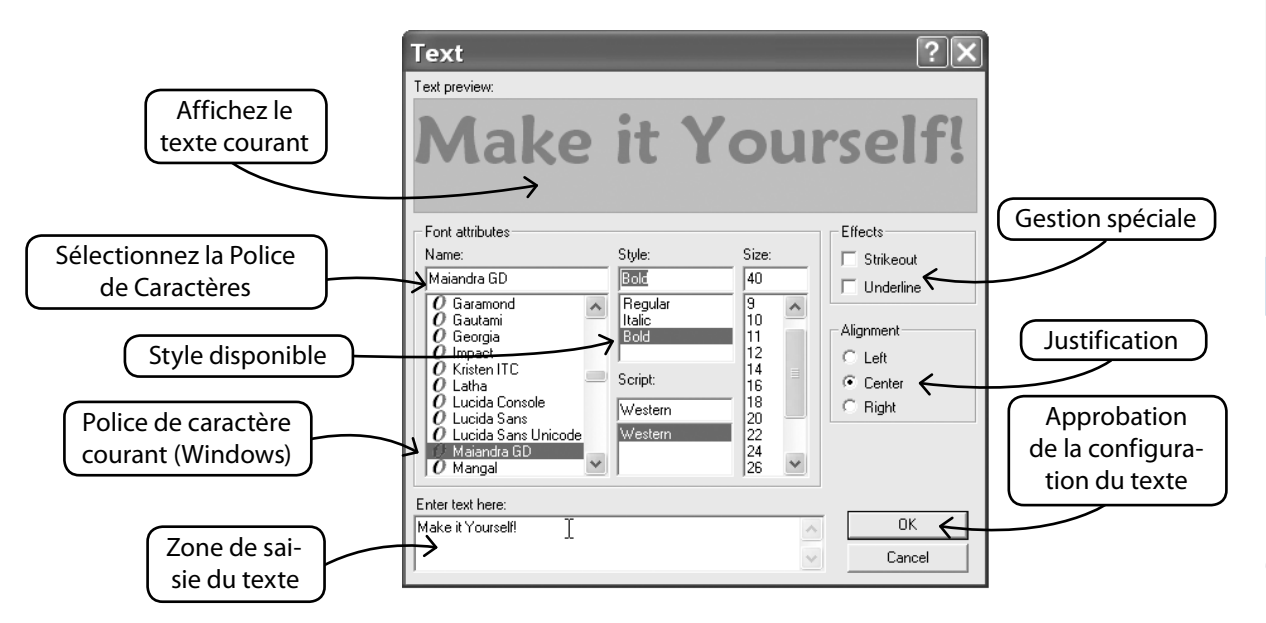

# *Dessiner avec Multiligne*

Futura 4 - PhotoStitch Option - French

Il y a un outil Crayon et un outil Multiligne pour dessiner à la main. Utilisez Multiligne comme pour numériser, à l'aide de clics gauches, sur des distances courtes (pour des courbes). Faites simplement un clic droit pour compléter la ligne.

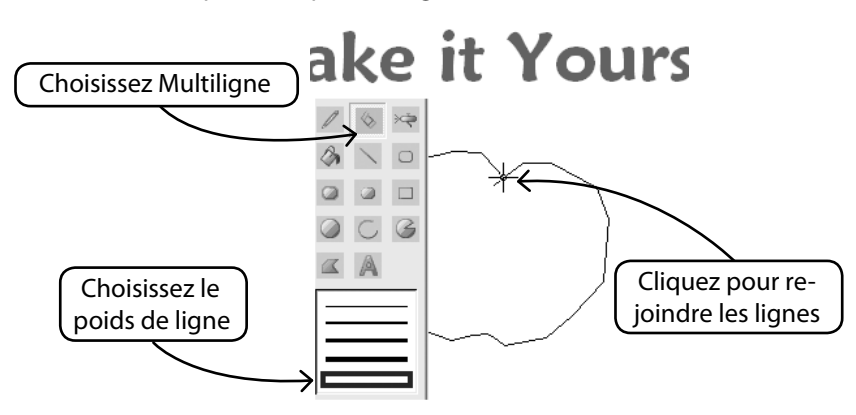

 $\frac{1}{3}$ 

# *Remplir de Couleur*

Si vous fermer la ligne, la forme peut être remplie de couleur à l'aide du Seau de Peinture. Créez également différentes formes géométriques à l'aide de différents outils.

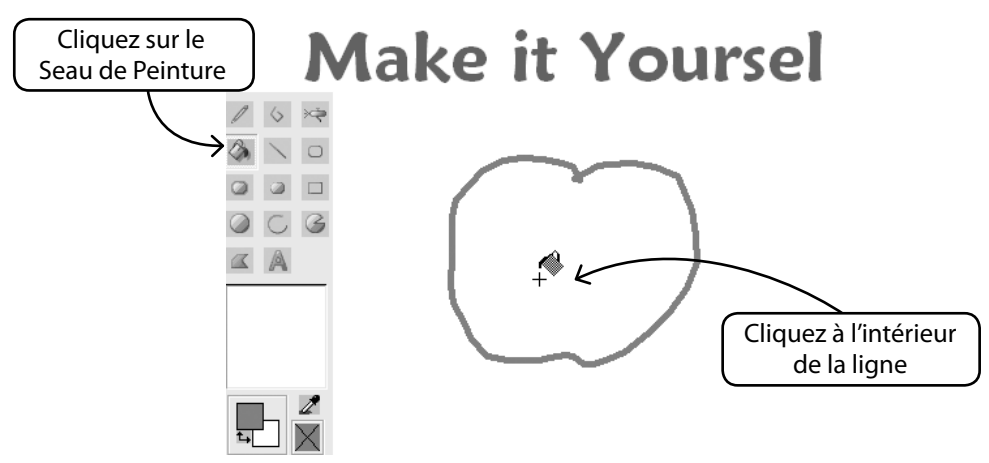

Futura 4 - PhotoStitch Option - French

# *Poursuivre le dessin*

Utilisez tous les outils et amusez-vous à créer de nouveaux dessins. Utilisez l'Aérographe pour ajouter une touche recherchée.

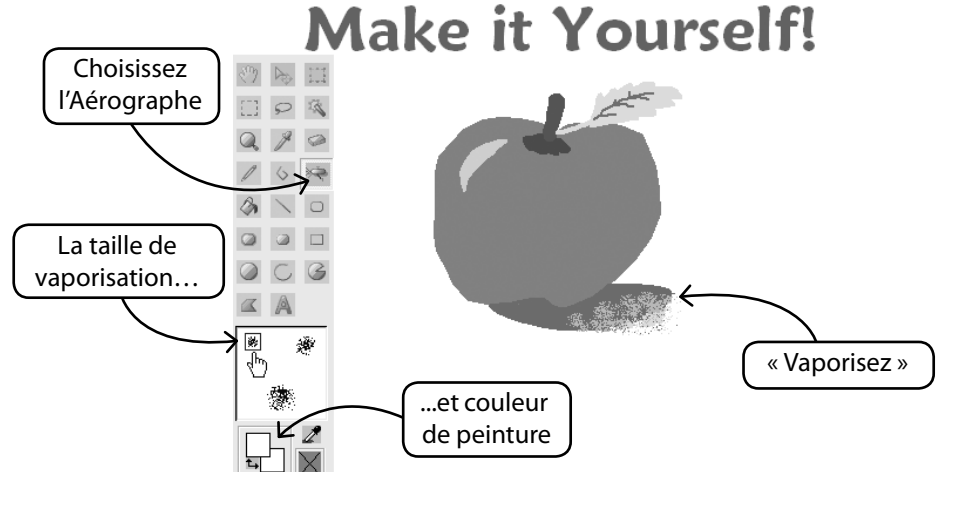

PhotoStitch™: Intérieur PhotoStitch 12

# *Utiliser le Nouveau Dessin* ®

Futura 4 - PhotoStitch Option - French

Quittez le Progiciel de Dessin et créez la broderie dans Stitch & Sew. Utilisez la Baguette Magique pour faciliter la travail.

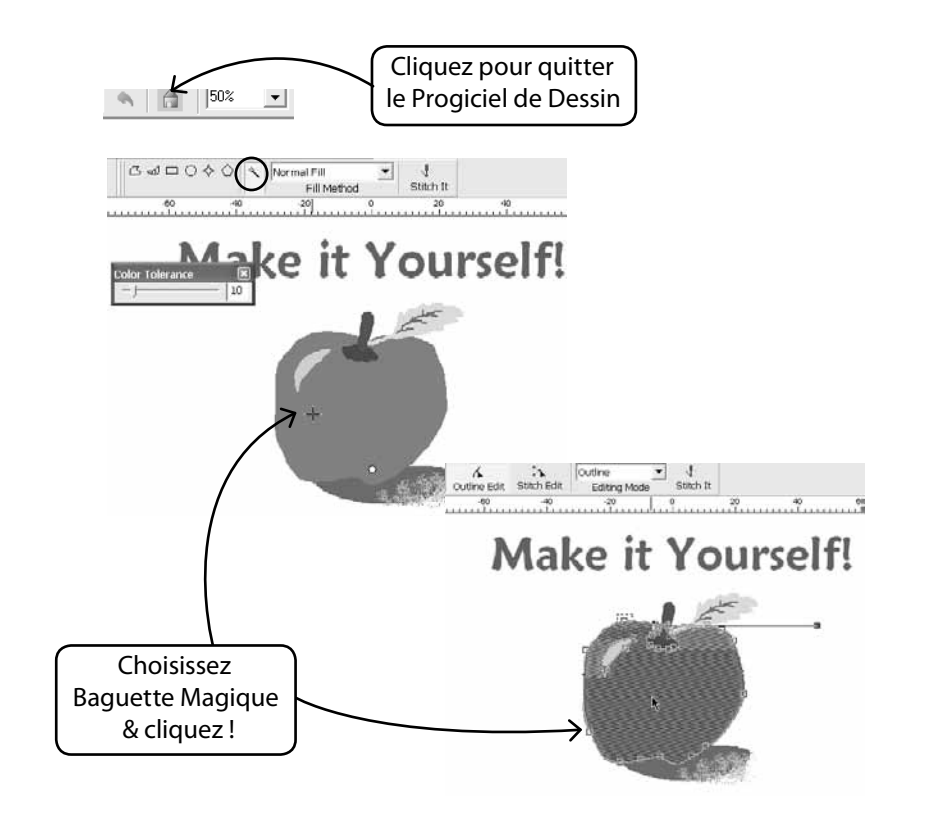

# *Modifier des Images existantes*

Le Progiciel de Dessin est doté d'un Traitement d'Image sophistiqué permettant d'améliorer les images. Par exemple, il est nécessaire de régler la « Luminosité & le Contraste » de la majorité des images pour qu'elles puissent être utilisées avec PhotoStitch.

# *Importer une Image et Ouvrir le Progiciel de Dessin*

Sélectionnez « Importer une Image » dans le menu déroulant Créer. Ensuite, choisissez « Progiciel de Dessin ». Cliquez sur l'icône de Traitement de l'Image et choisissez parmi toute une gamme d'options.

EXPERIMENTEZ pour obtenir les résultats souhaités.

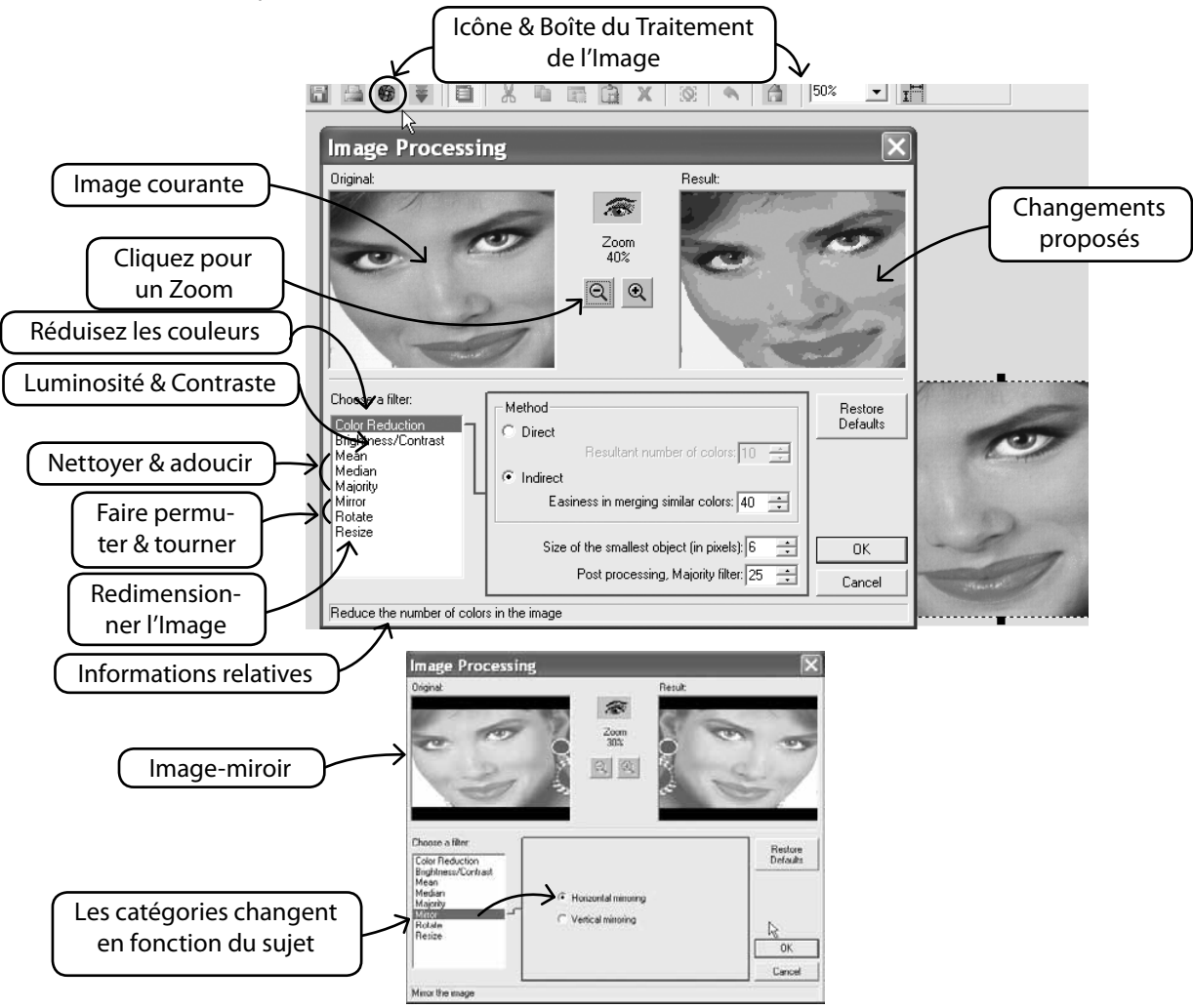

Futura 4 - PhotoStitch Option - French

# *Dessinez également sur l'Image* ®

Avez-vous jamais ressenti le besoin irrésistible de peindre une moustache sur le portrait de votre copain ? C'est le moment où jamais. Utilisez un des outils de dessin pour améliorer l'image.

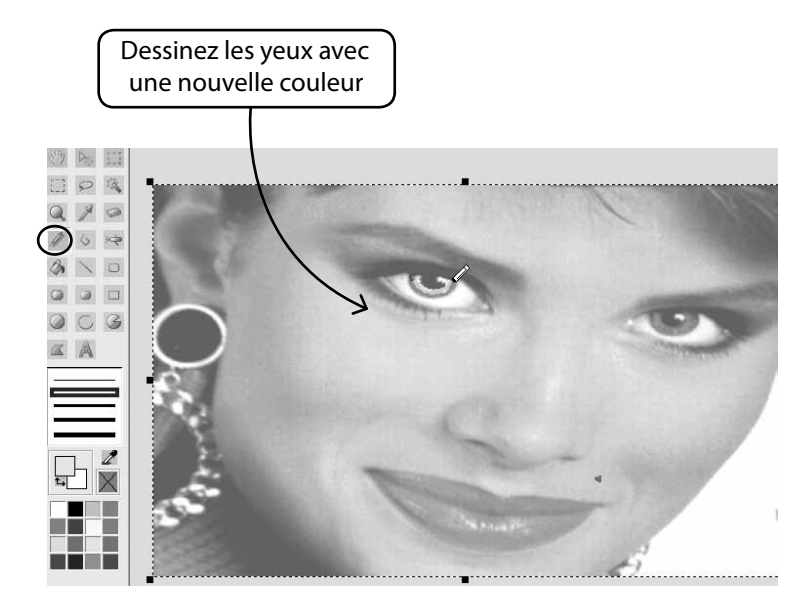

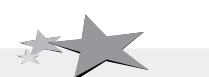

Futura 4 - PhotoStitch Option - French

*Améliorer les images pour PhotoStitch permet d'en améliorer la qualité. Par exemple, dessiner des narines plus foncées, des cils plus épais, les lèvres et les sourcils, ajoutez ou supprimez des cheveux… « Moins il y a de cheveux mieux c'est », pour PhotoStitch !*

# Intérieur Afficher/Cacher l'image

Allumer ou éteindre l'image.

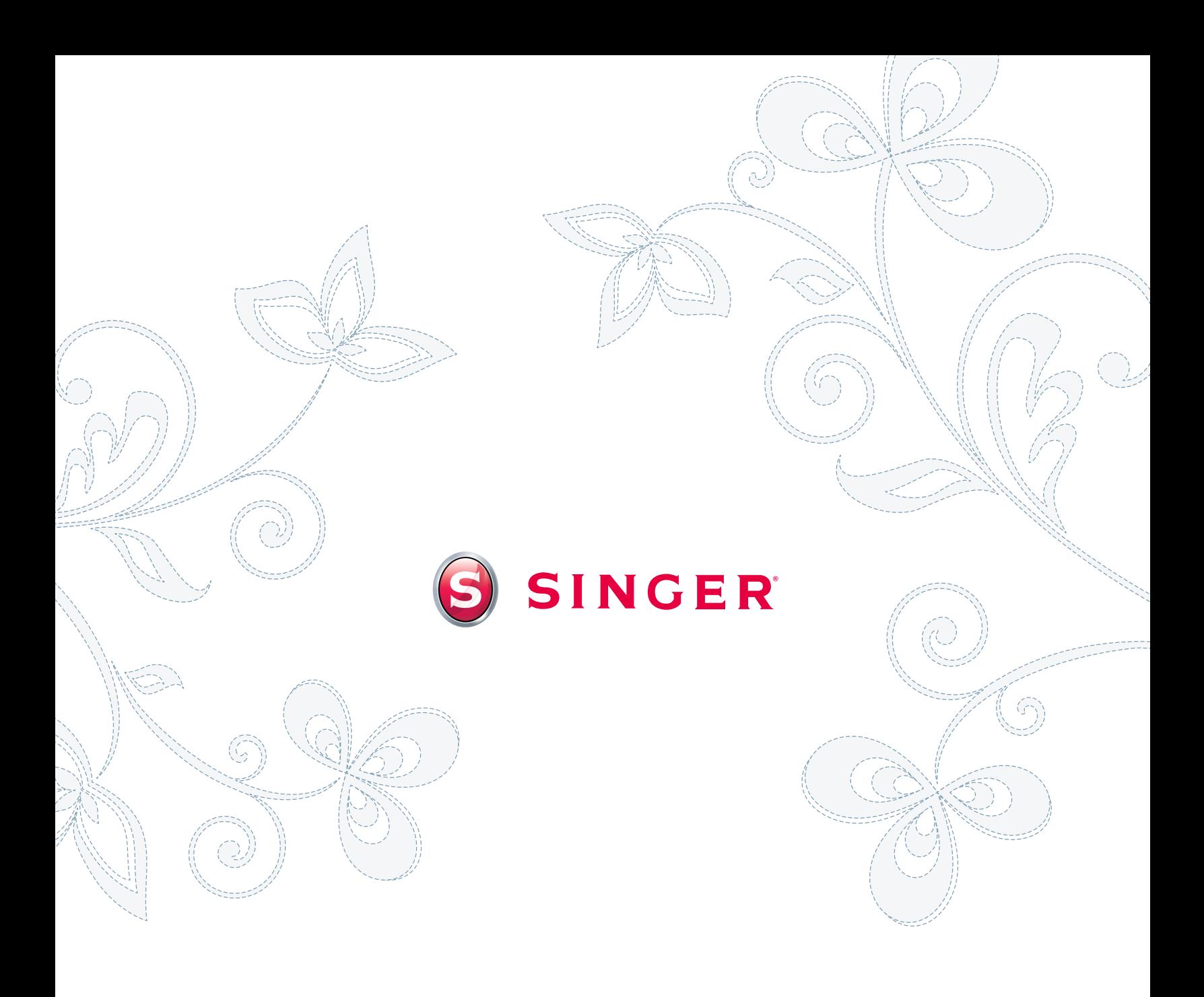